## **KREIRANJE VLASTITE PAMETNE SOBE/KUĆE POMOĆU** *ARDUINO UNO*

Danijel Eskeričić, Zagreb

U prošlom članku vidjeli ste kako izraditi maketu sobe od šperploče. A da bi ona bila i pametna, potrebno je u nju ugraditi inovativnu tehnologiju kojom se određene stvari mogu automatizirati (npr. uključi/isključi svjetlo, automatsko uključenje svjetla pomoću senzora i sl.). U okviru ovoga članka naučit ćemo crtati montažnu shemu spajanja strujnoga kruga u online digitalnom alatu *Tinkercad* koji zahtijeva registraciju i prijavu korisničkim *gmail* računom.

Na Slici 1. prikazan je početni zaslon online alata *Tinkercad*. U *Tinkercad* se prijavljuje nakon prethodne registracije, pomoću *gmail* računa.

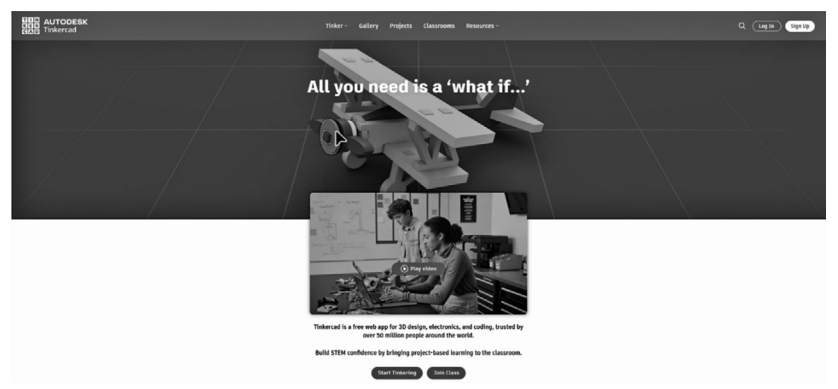

*Slika 1. Početni zaslon Tinkercad online digitalnog alata*

Ako nemate kreiran korisnički račun na *Tinkercadu*, prije prijave potrebno se registrirati. To možete učiniti u gornjemu desnomu kutu klikom na *sign up*. Na Slici 2. prikazan je sljedeći zaslon prilikom registracije. Registrirati se mogu edukatori kao što su učitelji, nastavnici i profesori, dok se učenici registriraju putem opcije *Student*. Unutar navedene opcije to je moguće putem koda koji

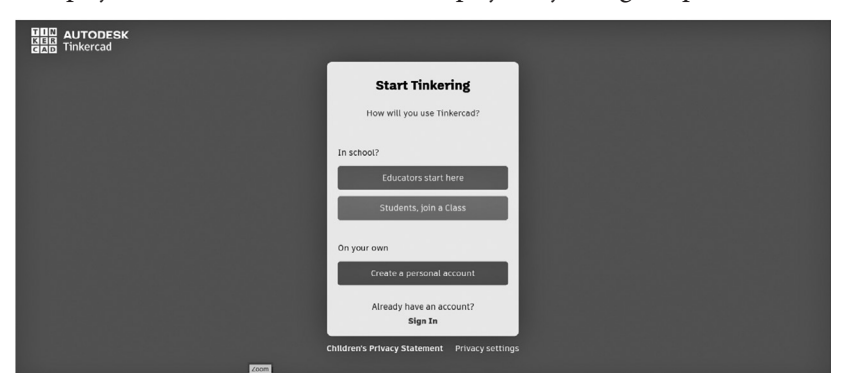

*Slika 2. Registracija na online digitalni alat Tinkercad*

*6*

vam je dao učitelj kako biste pristupili e-razredu ili možete kreirati vlastiti račun kao učenik. Postoji i opcija kreiranja vlastitoga računa koji nije vezan za školu.

Nakon registracije slijedi prijava u online digitalni alat, a nakon prijave zaslon izgleda kako je prikazano na Slici 3. Za naše potrebe odabrat ćemo opciju gore *Tinker* nakon koje slijedi odabir *Circuits* gdje se crtaju montažne sheme strujnih krugova koji su temeljeni na eksperimentalnoj pločici i mikroupravljačima *Arduino UNO* te micro:bit. Inače, digitalni alat *Tinkercad* je višenamjenski te nudi i opcije 3D modeliranja, programiranja i crtanja.

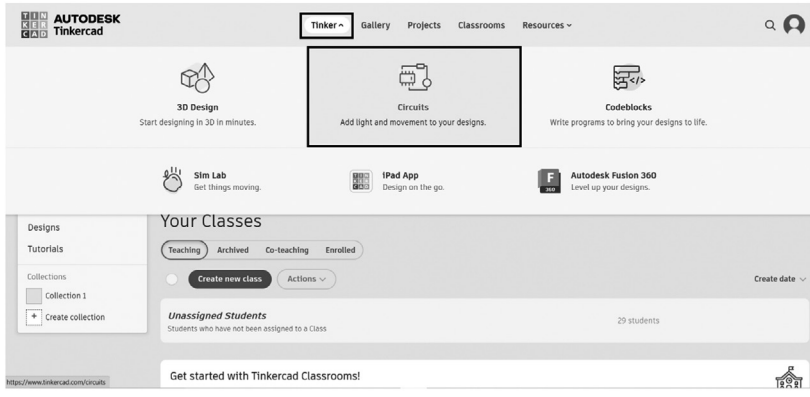

*Slika 3. Crtanje montažnih shema u Tinkercadu*

Montažne sheme crtaju se opcijom *drag and drop* ili klikom na pojedinu komponentu. Popis komponenti nalazi se s lijeve strane zaslona. Dodavanje spojnih vodiča također se izvodi opcijom klikom miša kako želite da vodič izgleda (oblik). Vodičima se može mijenjati i boja. Svaka komponenta može imati svoj naziv i oznaku. Na Slici 4. prikazano je dodavanje komponenti za crtanje montažnih shema u *Tinkercadu*. Na slici su ujedno i komponente potrebne za pametnu sobu.

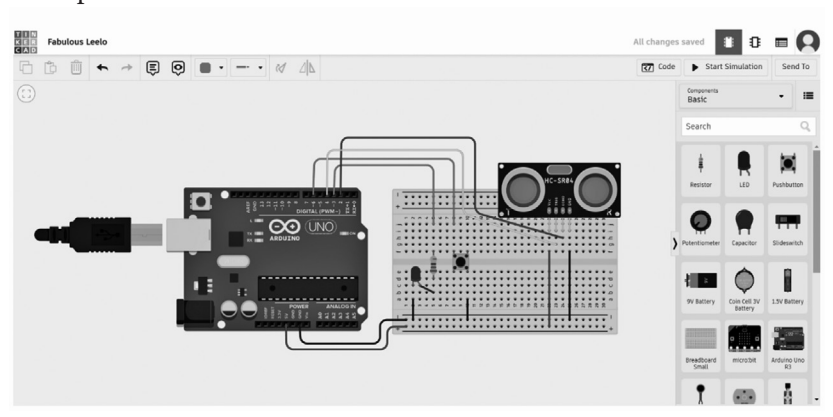

*Slika 4. Dodavanje komponenti za crtanje montažnih shema u Tinkercadu*

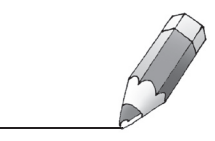

*7*

Na Slici 5. nalazi se prikaz potrebnih komponenti za crtanje montažne sheme. *Arduino UNO* je mikroupravljač i srce je ovoga projekta. Otpornik je obavezan kao predotpornik za svijetleću diodu (LED) i može se koristiti 220 Ω i 330 $\Omega$ .

| <b>Name</b>             | Quantity | Component                  |
|-------------------------|----------|----------------------------|
| U_Arduino UNO           |          | Arduino Uno R3             |
| R_Otpornik              | 1        | 220 O Resistor             |
| D_LED                   | 1        | Blue LED                   |
| S_Tipkalo               |          | Pushbutton                 |
| DIST_Ultrazvučni senzor |          | Ultrasonic Distance Sensor |

*Slika 5. Popis potrebnih komponenti*

U projektu je odabrana plava LED, no možete koristiti koju želite. Tipkalo ima funkciju uključivanja i isključivanja *ledice* u sobi dok ultrazvučni senzor služi za mjerenje udaljenosti objekta koji se ispred njega kreće. Ima dva pina (*echo* i *trigger*) koji služe za odašiljanje i primanje signala do i od objekta. U programskom kodu taj se izračun vrši preko brzine zvuka (u sljedećem članku više o programskom kodu).

Na Slici 6. prikazana je montažna shema pametne sobe u kojoj se rasvjeta (LED) uključuje tipkalom i pomoću ultrazvučnog senzora koji će mjeriti udaljenost objekta ispred sobe. Crnim (ili plavim) bojama vodiča obično se označavaju vodiči GND (engl. *ground*) vodiča, dok se crvenom bojom označava vodič +5V. Podsjetimo se, *Arduino UNO* na svojim ulazima i izlazima daje istosmjernu struju i napon.

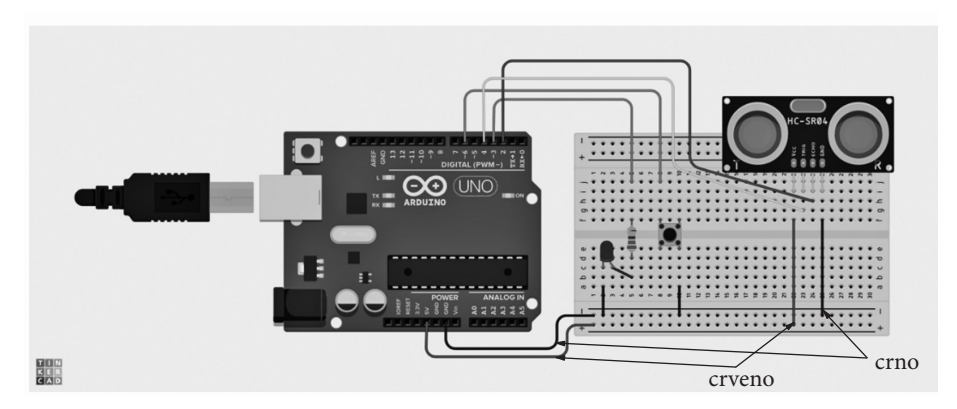

*Slika 6. Montažna shema pametne sobe*

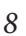

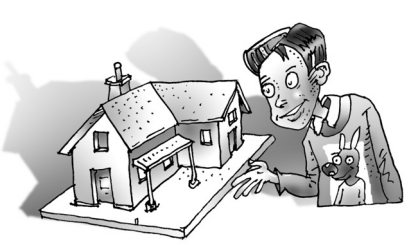

Na Slici 7. prikazana je električna shema pametne sobe koja se dobiva automatski u *Tinkercadu* nakon nacrtane montažne sheme. Strujni krug može se spajati "čitanjem" montažne i/ili električne sheme. Na električnoj shemi<br>komponente su prikazane propisanim simbolime, dek su ne montežnoj shemi komponente su prikazane propisanim simbolima, dok su na montažnoj shemi prikazane kako stvarno izgledaju. Na mikroupravljaču su odabrani digitalni pinovi 2, 3, 4 i 6 i kao takvi će biti korišteni pri programiranju, ali možete koristiti i druge, prema želji, od 2. do 13. Kod *ledice* je potrebno paziti na polaritet; dulja nožica (anoda) spaja se na otpornik, dok se kraća spaja na GND.

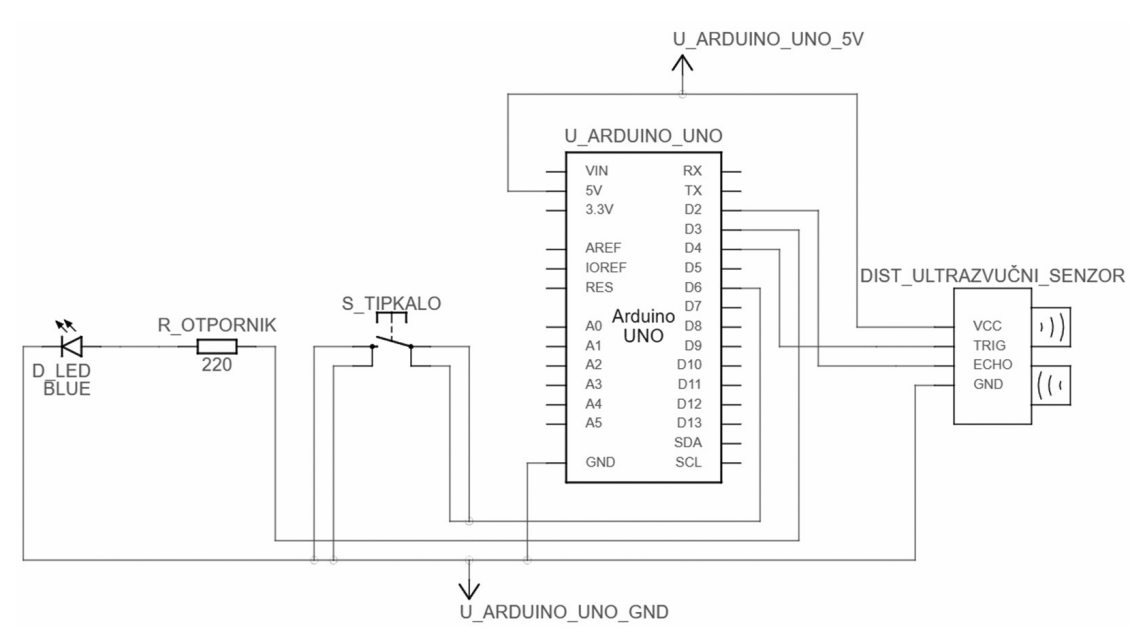

*Slika 7. Električna shema pametne sobe*

Strujni krug može se simulirati jer *Tinkercad* nudi tu opciju nakon crtanja montažne sheme, ali je prethodno potrebno upisati programski kod koji može biti tekstualni ili blokovski (poput onoga u *Scratchu*). Programski kod pametne sobe slijedi u sljedećem članku, kao i spajanje strujnoga kruga na samu maketu sobe. Osim potrebnih elemenata bit će potrebni i vodiči (obično UTP, STP ili FTP – vrlo malih presjeka). Vodiči koje možete koristiti su oni poput vodiča u kutijama za tehničku kulturu.

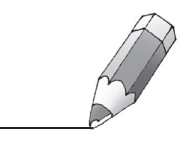

*9*